## **How to Create a Search Filter**

## **بررسی اجمالی**

INFINITT PACS این امکان را به کاربران می٥هد تا در محیط Worklist با توجه به تمامی هدرهای دایکام )اطالعات هَجَد در سیستن پکس( از جولِ Modality، Date Study، Part Body، Description Study، ،Specialty ،Radiologist Name ،Department ،On-call ،Patient ID ،Exam Status ،Comment Report Text و … اقدام به طبقهبندی Study ها در فولدرهای ساخته شده بر اساس اعمال یک یا ترکیبی از موارد اشاره شده نموده و بدین ترتیب در فولدرهای ساخته شده به سرعت به جستجوی Study دلخواه بپردازند. با استفاده از این امکان، فولدرهای ساخته شده حاوی Study هایی با شرایطی که بصورت دلخواه روی فولدر اعمال شده، خواهند بود که کار جستجو را بسیار تسریع میبخشد. از دیگر کاربردهای این فولدرها دسته بندی Study های مرتبط با هر کاربر براساس فیلتر اعمالی و قراردادن این Study ها در پوشه ساخته شده به نام کاربر (کارتابل کا<sub>ر</sub>بر) خواهد بود.

در این فایل آموزشی نحوه ساخت Search filter به اختصار توضیح داده شده است.

**روش ساخت:**

• وارد صفحه Worklist شده و در پنل سمت چپ (spectra folder) بر روی گزینه New کلیک نمایید.

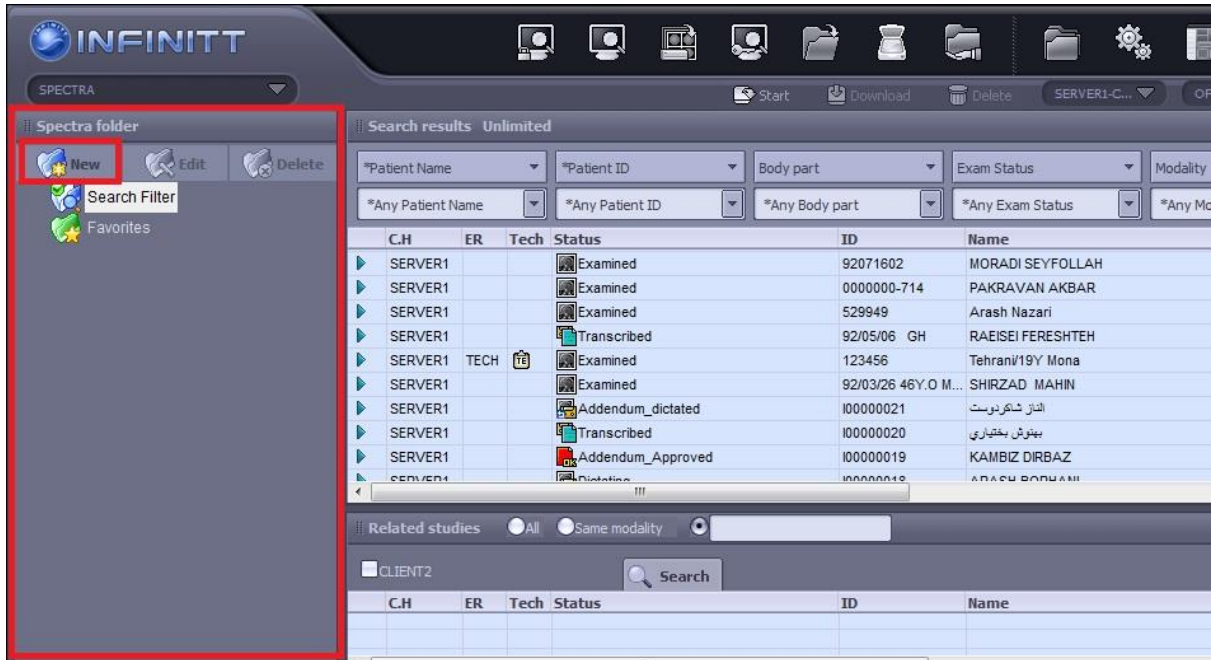

پس از انتخاب NEW پنجره زیر باز میشود.

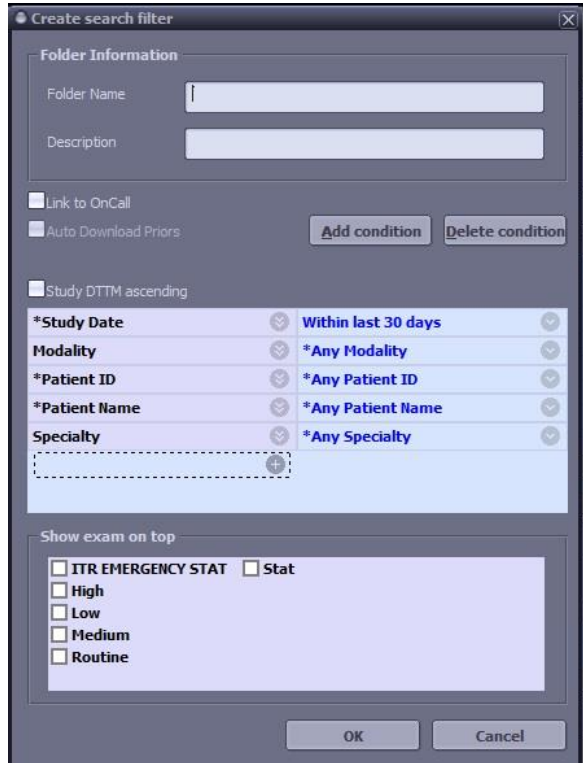

• در قسمت Folder name نام دلخواه را تایپ نمایید (به طور مثال در اینجا میخواهیم فولدری ایجاد کنیم که حاوی تصاویر Ct امروز باشد و هر روز تصاویر Ct همان روز را در این فولدر ببینیم). در قسمت نام فولدر، Ct-Today را وارد نموده و از منوی مقابل گزینه Study Date ، گزینه Today را انتخاب می-کنیم. همچنین با کلیک روی فیلد مقابل گزینه Modality، از لیست بازشونده گزینه  ${\rm CT}$  را انتخاب می-کنیم. (مطابق شکل زیر) و در نهایت گزینه  $\rm{Ok}$  را کلیک میکنیم.

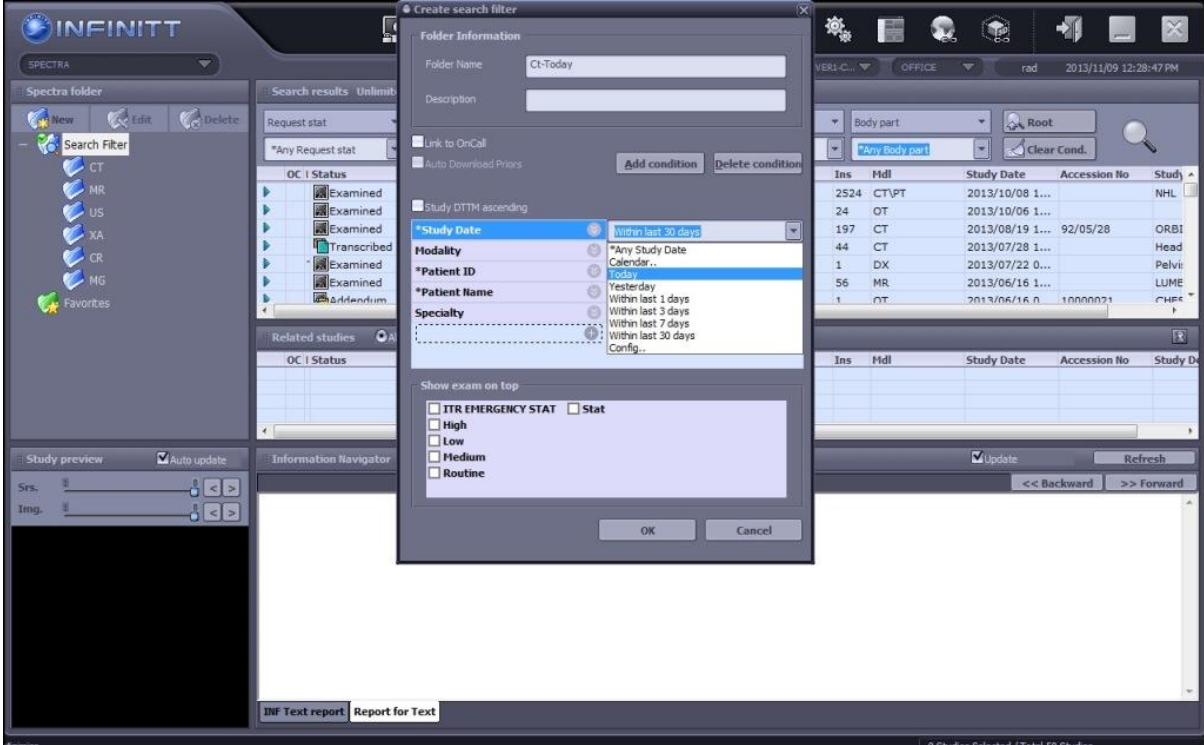

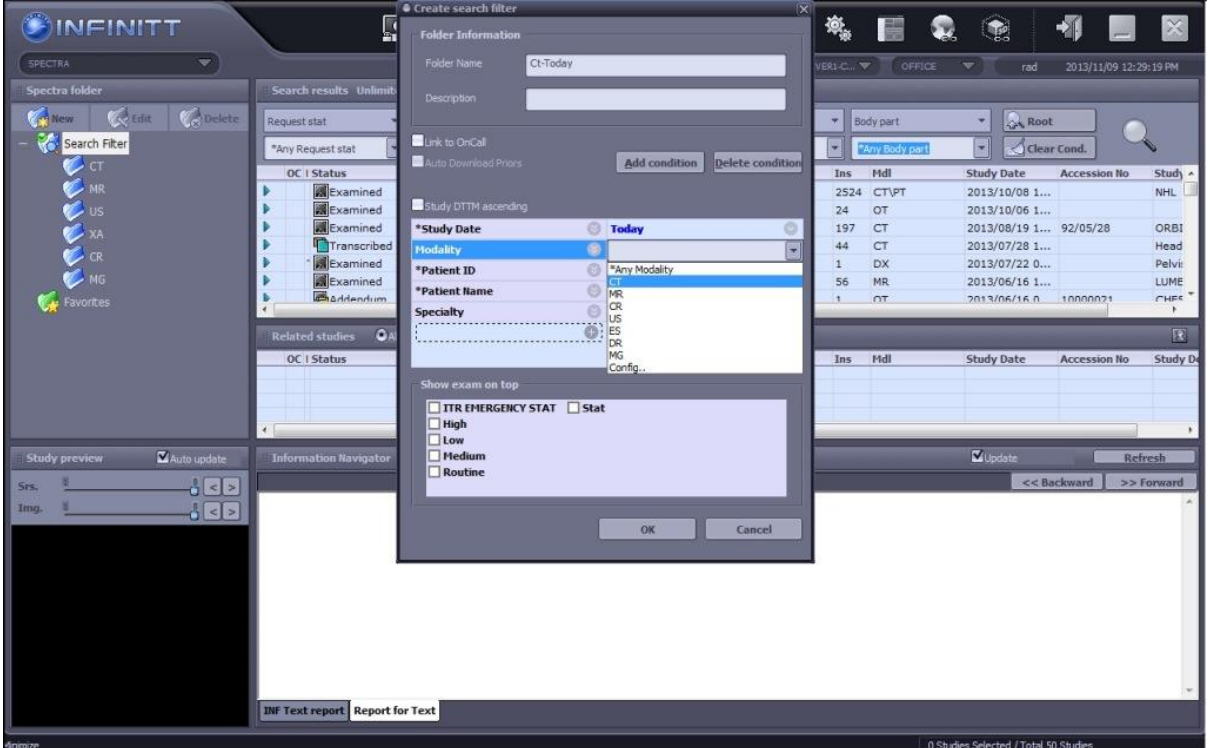

اکنون فولدر دلخواه شما در Worklist با نام Ct-Today ساخته شده است و با کلیک بر روی آن فقط  $\bullet$ لیست بیماران CT امروز را مشاهده مینمایید. (شکل زیر)

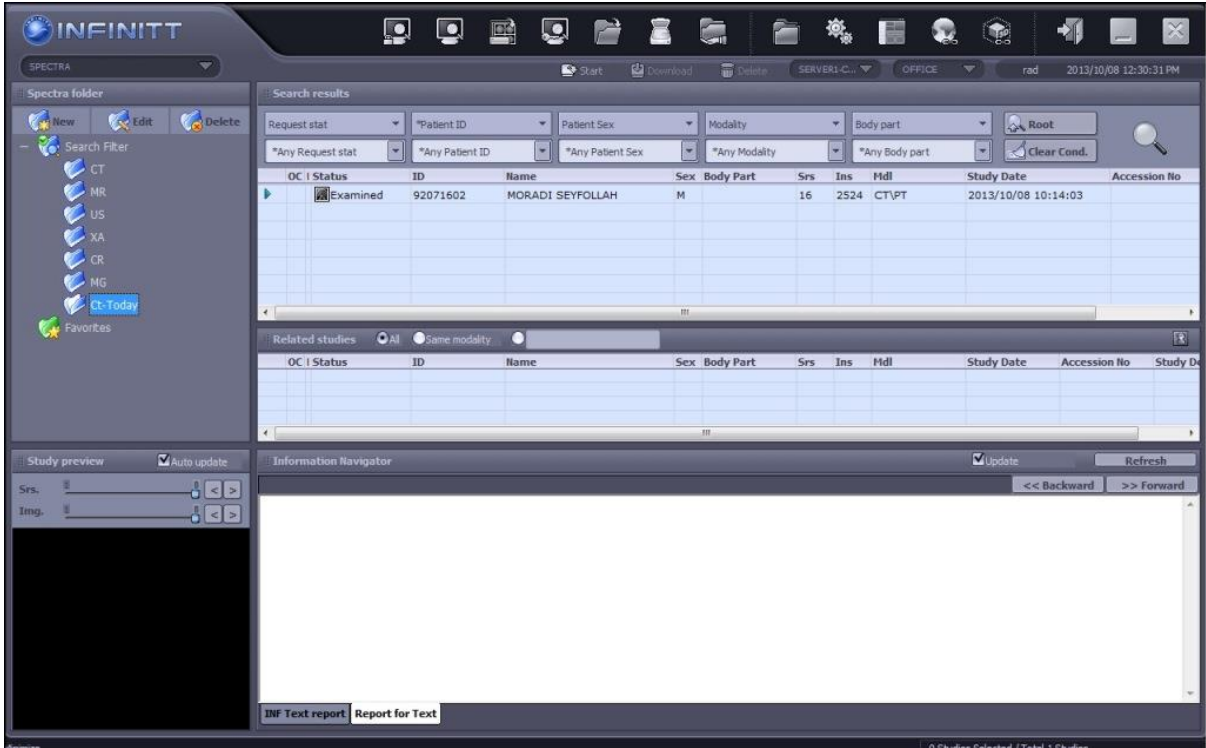

مثال دیگر ساخت فولدری است که حاوی Study هایی است که در سیستم پکس ریپورت شده اند. بدین منظور فولدری را با نام "گزارش شده یا Approved" ایجاد و از قسمت فیلترهای قابل اعمال با دابل کلیک روی یکی از گزینه ها، از لیست باز شده مطابق شکل زیر گزینه Exam Status و از فیلد مقابل آن گزینه را انتخاب و  $\rm{Ok}$  میکنیم.  $\rm{Approved}$ 

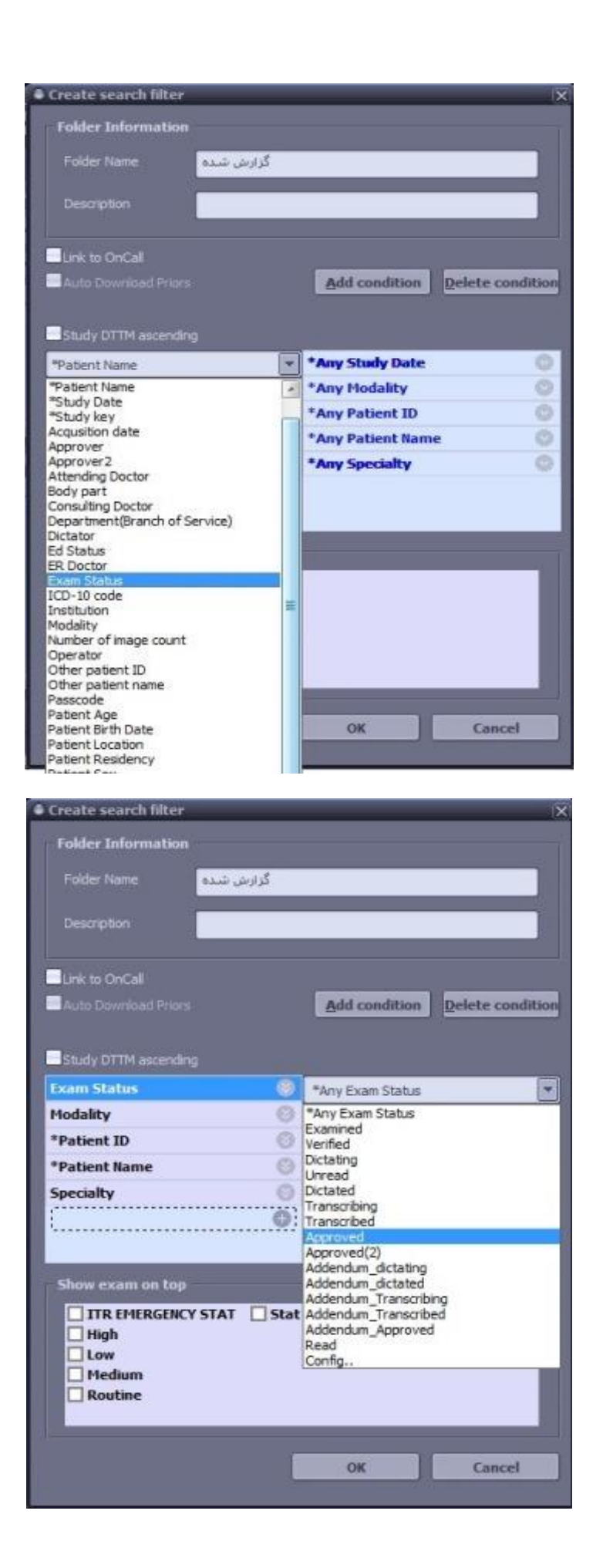

بدین ترتیب این فولدر تنها حاوی Study هایی است که ریپورت شدهاند و برای اطمینان از اینکه بیماری ریپورت شده یا خیر، کافیست که محدوده جستجو را به این فولدر محدود نماییم.

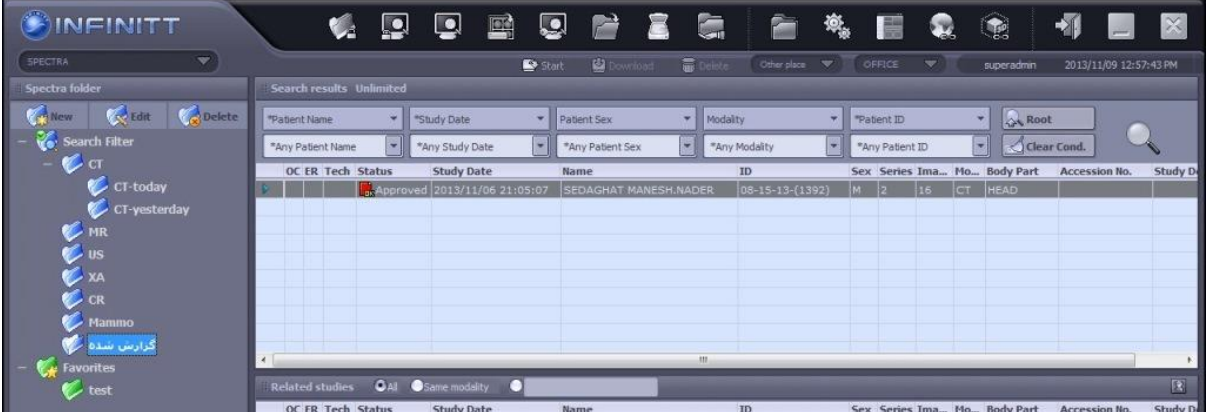

همچنین می توانید در صورت لزوم فولدر خود را Edit ویا Delete نمایید.

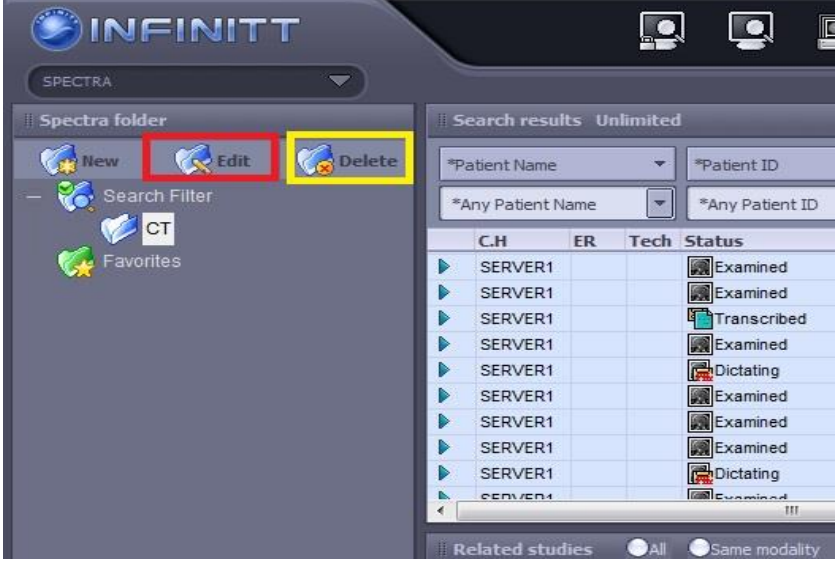